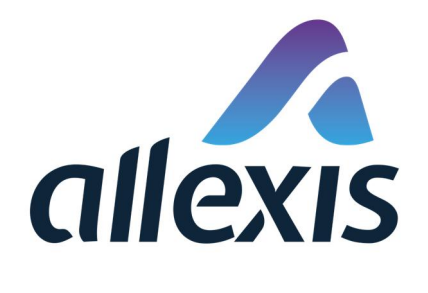

# How to import retail outlets via Excel

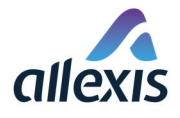

#### In accordance with Commission Implementing Regulation (EU) 2018/574:

*Article 14 (3): For operators of first retail outlets the obligation to apply for an economic operator identifier code may also be discharged by any other registered economic operator. Such registration by the third party shall be subject to the consent of the operator of the first retail outlet. The third party shall inform the operator of the first retail outlet of the full details of the registration, including the allocated economic operator identifier code.*

So if you are registering retail outlets that authorized you to register them in the ID Issuer system, you can do so after logging in the application. This can be done manually one by one (see Quick guide for registration of economic operator / retail outlet) or by importing a list of retail outlets via Excel file.

### STEP 1 PREPARATION OF EXCEL FILE

For bulk registration of first retail outlets it is not possible to use self-made template as ID Issuer system will likely reject it. It is necessary to use the Excel file template provided by ID Issuer support team or to download it from ID Issuer Information portal by clicking the button "Documents":

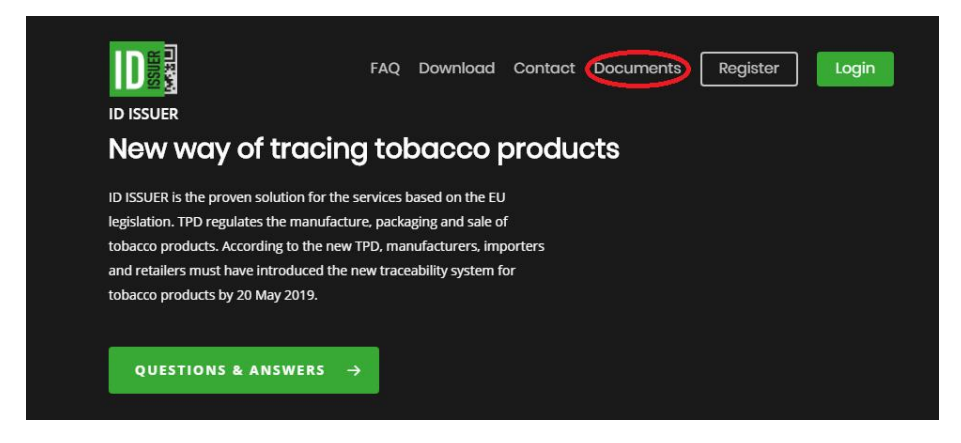

From the templates for excel upload registration select to download REO file:

#### Registration of first retail outlets

 Designated for registration of first retail outlets by another registered economic operator. Such registration by the third party shall be subject to the consent of the operator of the first retail outlet.

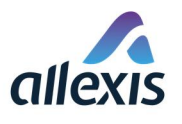

**ID** 

FAQ Download Contact Documents Register Login

#### **Useful Guides**

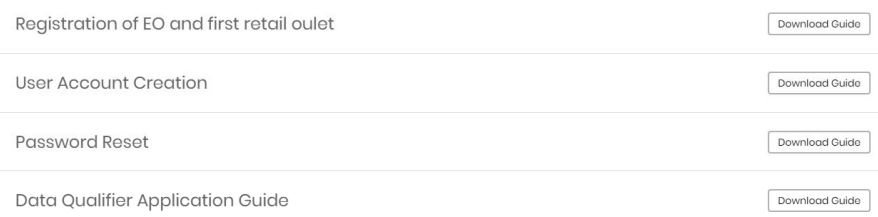

#### **Templates for Excel Upload Registration**

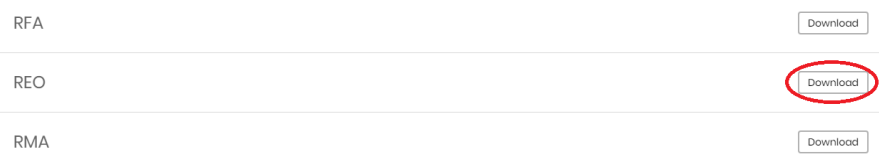

It is also imperative to not change the format and structure of the downloaded template in any way (no deleting of columns, tabs,…)

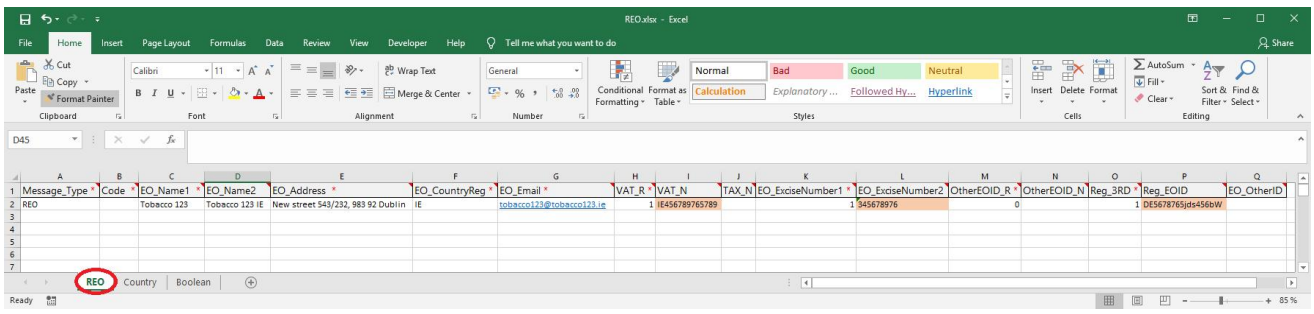

You should only enter information in tab REO. Values that are expected in Excel fields are explained in table below:

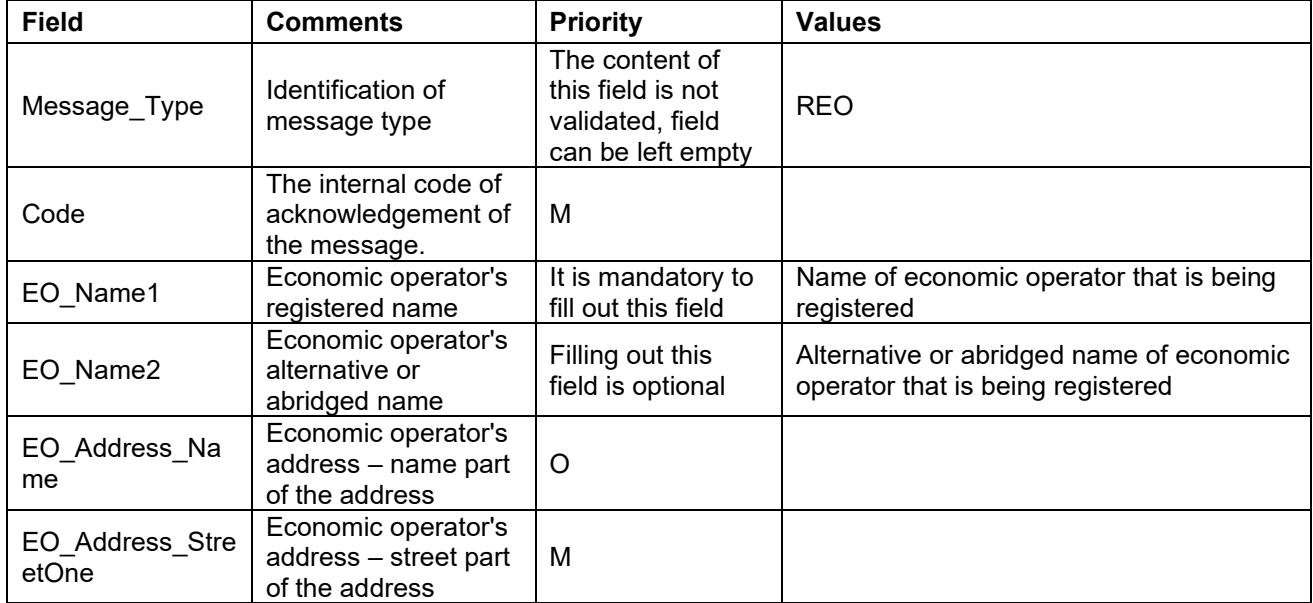

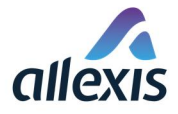

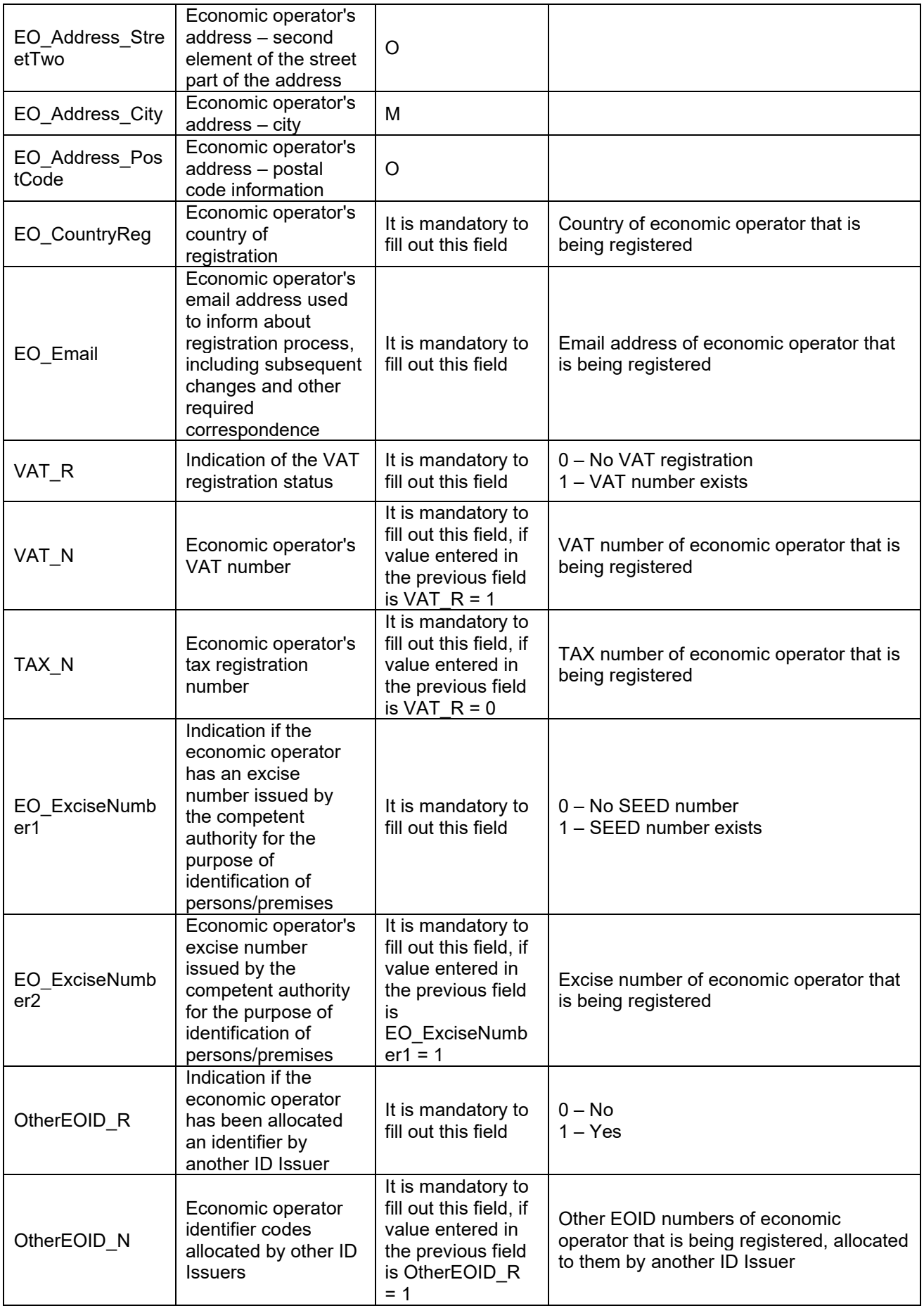

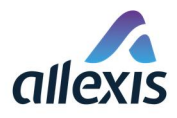

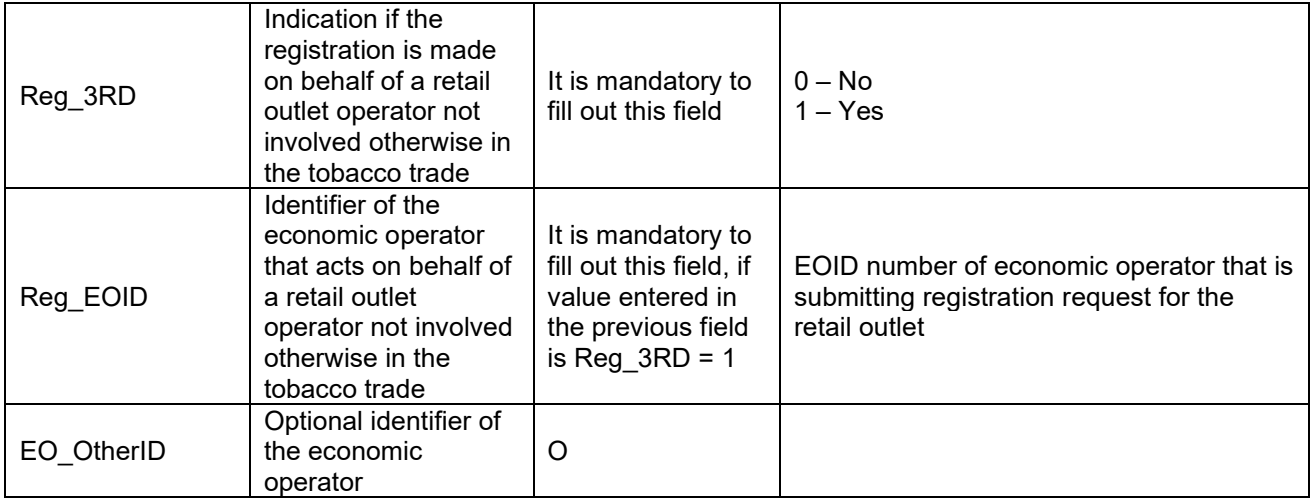

# STEP 2

Log in to ID Issuer application and open the screen "[GUI-15-00-090] Bulk registration" by choosing the menu item "Bulk registration".

# [GUI-15-00-090] Bulk registration

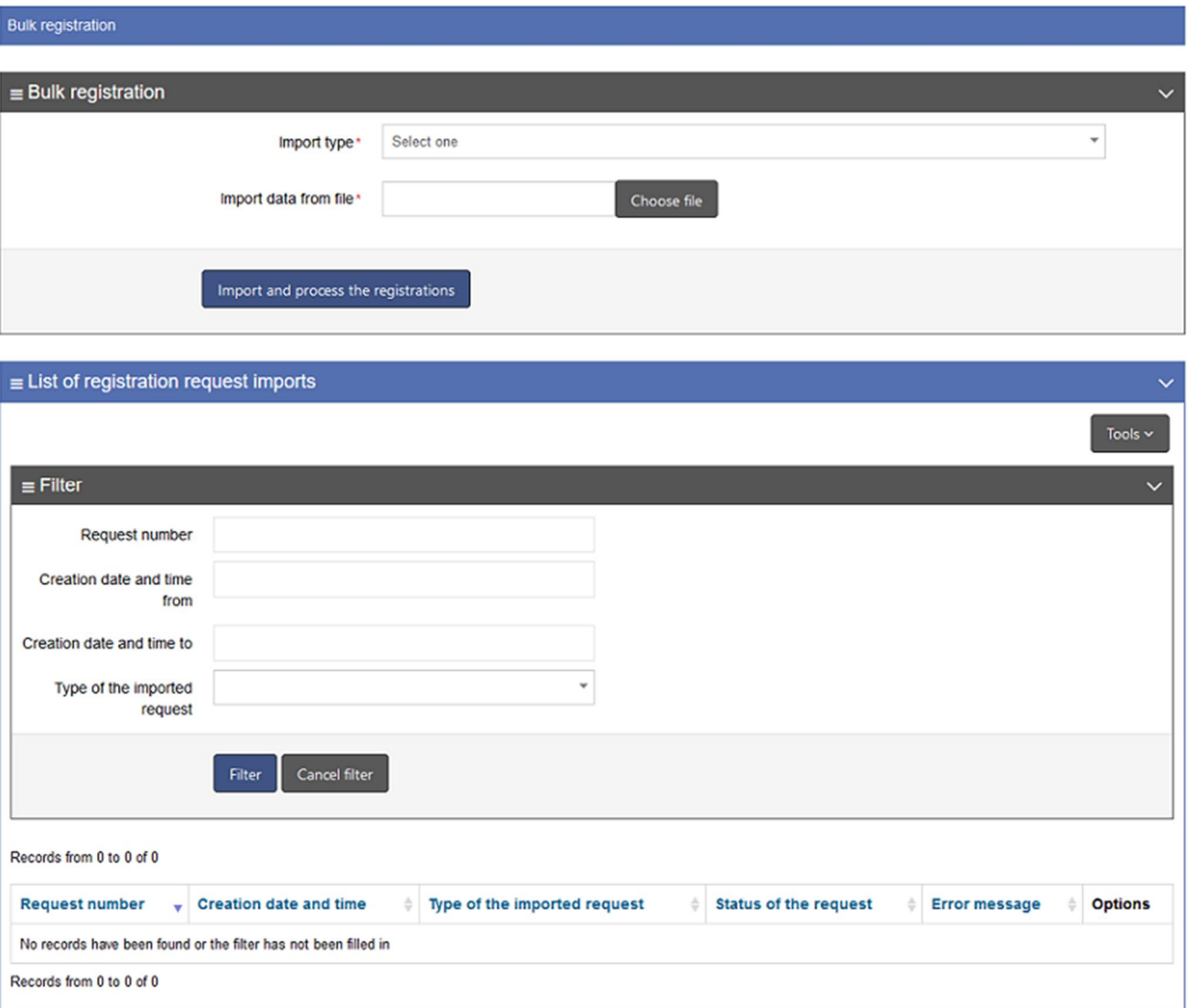

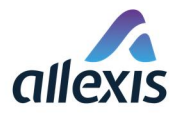

## STEP 3

To import a registration request, select import type in the top half of the screen by clicking on the field to open drop-down list and select type REO – Registration of first retail outlets. Keep in mind that this type of request is used only for 3<sup>rd</sup> party registration of retail outlet as defined in Article 14 (3) of Commission Implementing Regulation (EU) 2018/574 and noted in the beginning of this quick guide.

#### [GUI-15-00-090] Bulk registration

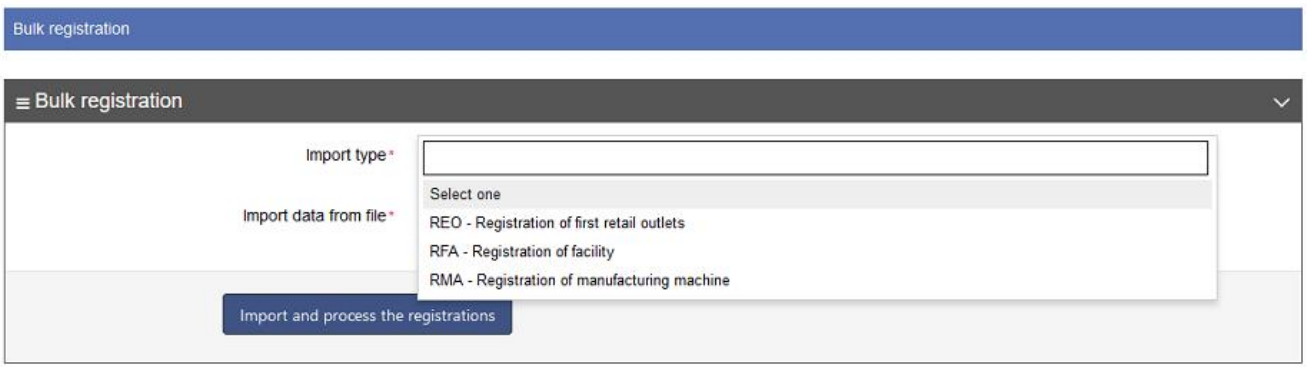

The checkbox "I do have the consent of the operator of the first retail outlet for its registration" will appear. You have to check it to confirm, you have the consent of the operators of first retail outlets to register them.

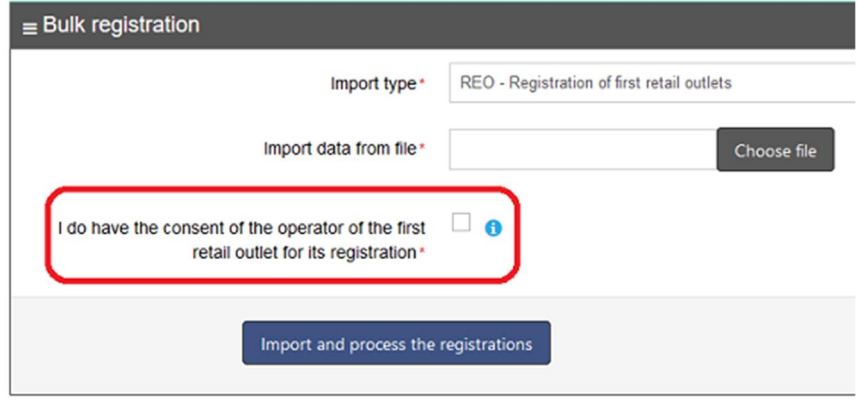

### STEP 4

After you chose the type of import you want to do, you need to browse your computer for the filled excel file and import it to the system. You can do that by clicking the button Choose file.

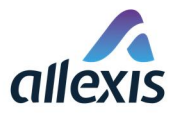

#### [GUI-15-00-090] Bulk registration

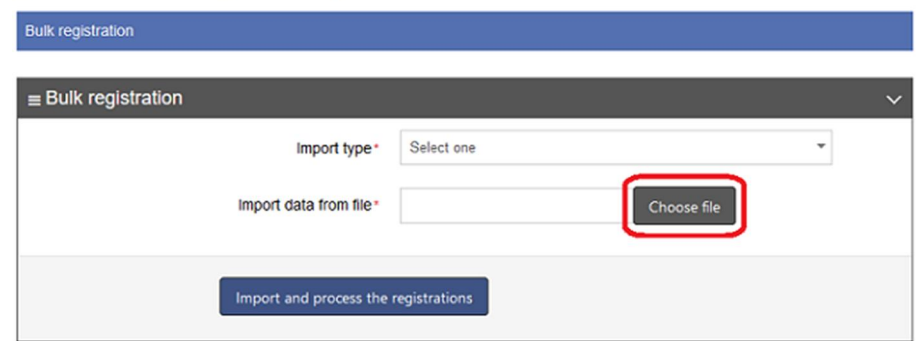

#### STEP 5

When you have found the excel file, just click on it and then on the button Open placed in the Windows explorer window.

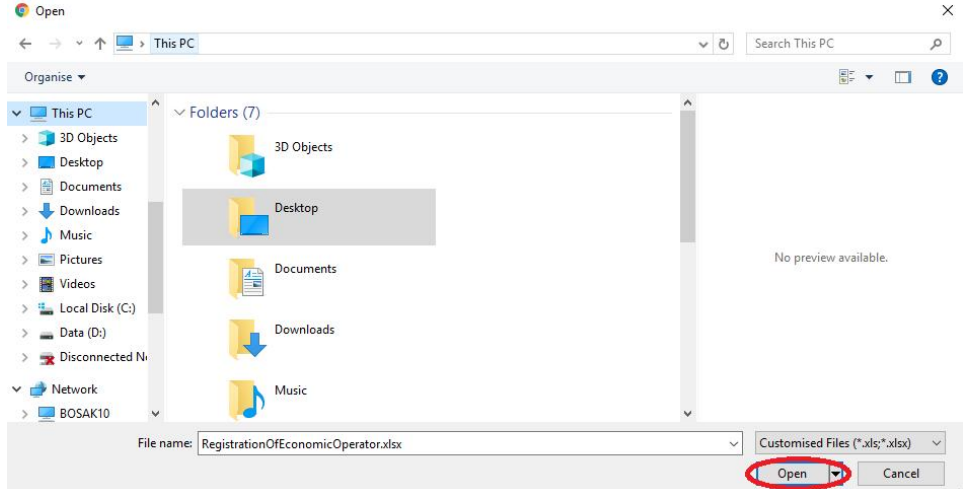

# STEP 6

When file is selected, buttons Change and Remove will appear.

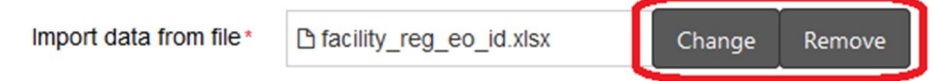

Button Change can be used if you realized that the file you chose is not the one you wanted and you want to change it. After you click on this button the Windows explorer window will be opend again.

If you want to remove the current selected file just click the button Remove. In this case, the name of the chosen excel file will disappear and the button Choose file will be displayed again.

### STEP 7

When file was selected and you want to import it to the system for processing, click the button **Import** and process the registrations. When you click the button a confirmation dialog window will appear.

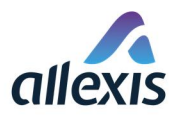

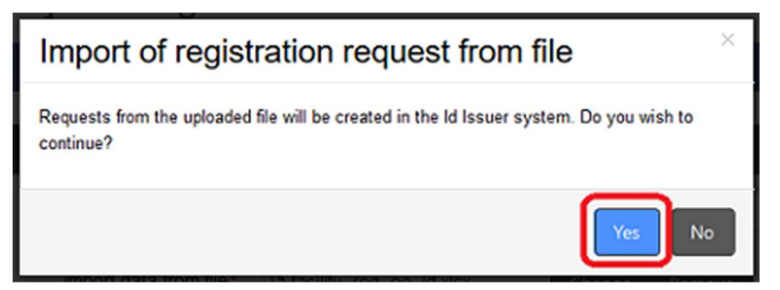

You need to click the button Yes to confirm the import of the excel file.

# STEP 8

After confirming the upload in dialog window, file is loaded and displayed in the list of records on the screen, its status is set to "New" and the processing starts.

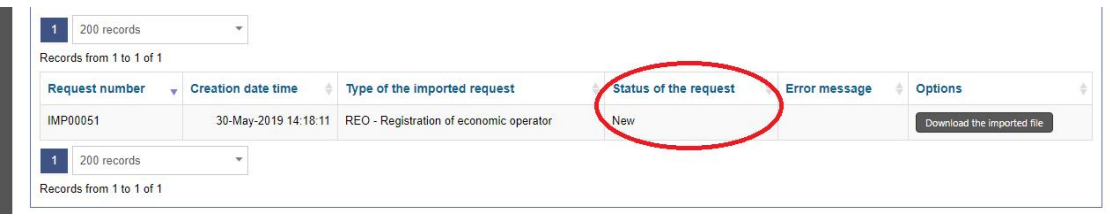

# STEP<sub>9</sub>

After file is processed, it changes the status to

- "Processed" if data in file is correct and it was processed successfully or
- " "Error" if the file contained invalid data and processing was not successful.

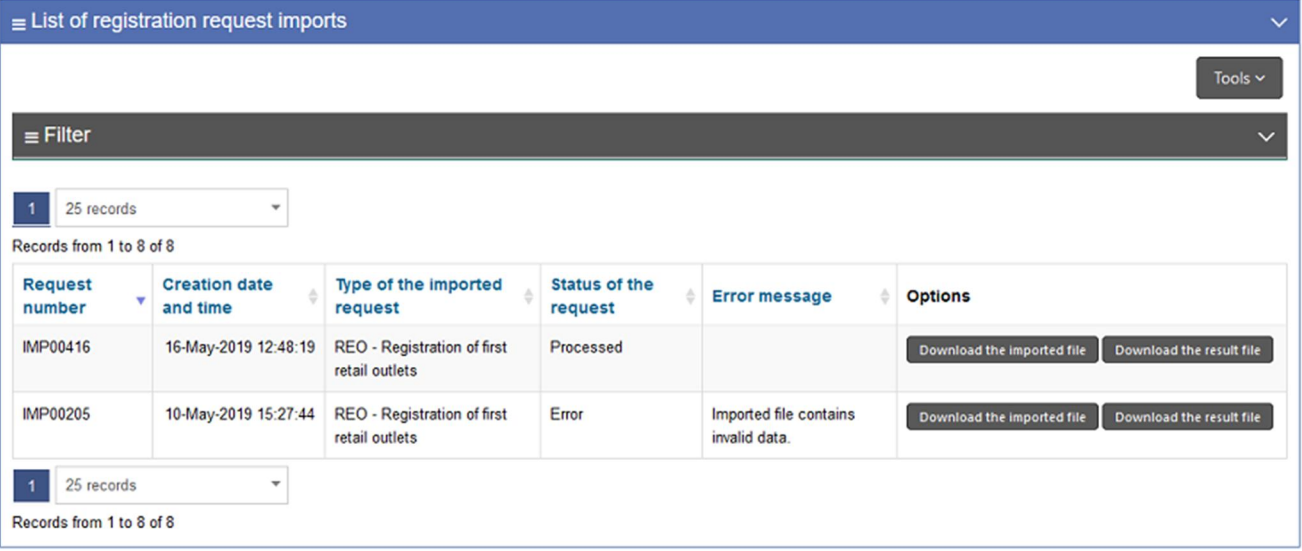

If you want to see exactly the file you uploaded to he Id Issuer system for processing use the button Download the imported file found next to each of the records.

To check the results of processing, there is a button Download the result file next to each of the records. After you click this button an excel file will be opend and in the last two clumns "Result\_Status" and "Error\_Message" you can see the result of the processing.

For files that were not processed successfully, result status will be "ERROR" and errors found in the file will be listed in the column "Error\_Message".

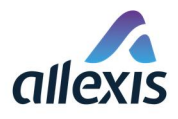

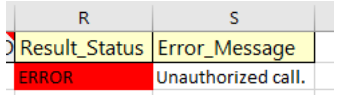

This error means that field with EOID number of economic operator that is submitting registration request for the retail outlet was incorrectly filled.

#### OR

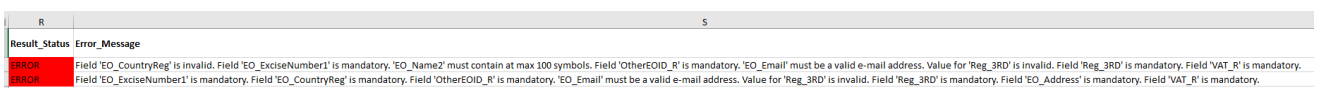

This error means that either Excel file in own format was used or that mandatory fields were not filled.

For rows that there were no errors found, Result, Status and Error, Message cells are empty.

If even one record contains error(s), the whole file will be rejected. It is necessary to correct the file or delete incorrect records, and import the corrected file again.

When the whole file is processed correctly, status of the request will be set to "PROCESSED".

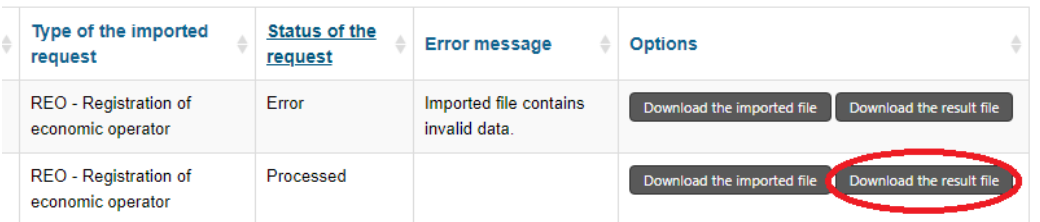

Here you can also use the button "Download the result file" to download the file with results of processing.

In this case, in result Excel file 2 new columns will appear and the one with header "Result\_Status" contain value "PROCESSED".

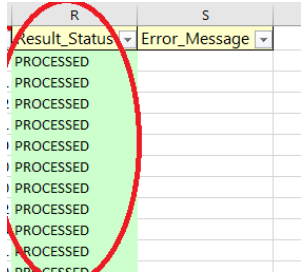

#### **NOTE**

Please note that no email will be sent for registration activation and creation of access account for each individual retail outlet registered this way.

Access to all retail outlets registered this way will be automatically assigned to the EO admin user that imported the excel file.

If it is necessary for individual retail outlets to have their own users in the system, EO admin user that imported the excel file and registered given retail outlets can create additional access accounts for them through ID Issuer application.